## Lastschrifteinzug im Online-Banking

- 1. Melden Sie sich im Online-Banking an und wählen Sie aus der Finanzübersicht das Konto aus, von dem Sie die Lastschriften einziehen möchten.
- 2. Wählen Sie links im Menü den Punkt "Vorlagen" aus:

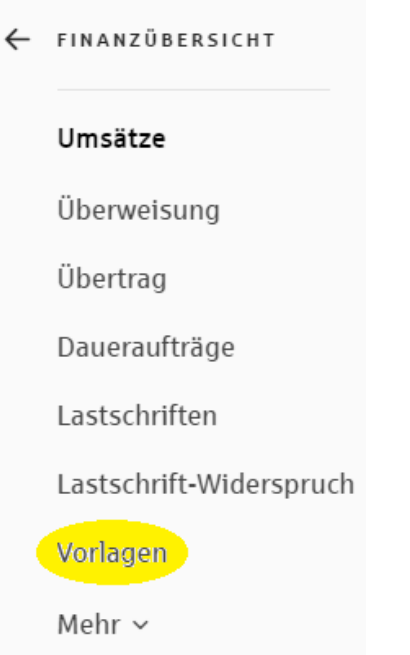

3. Klicken Sie im Menübaum auf "Sammellastschrift" und wählen Sie anschließend die gewünschte Vorlage aus:

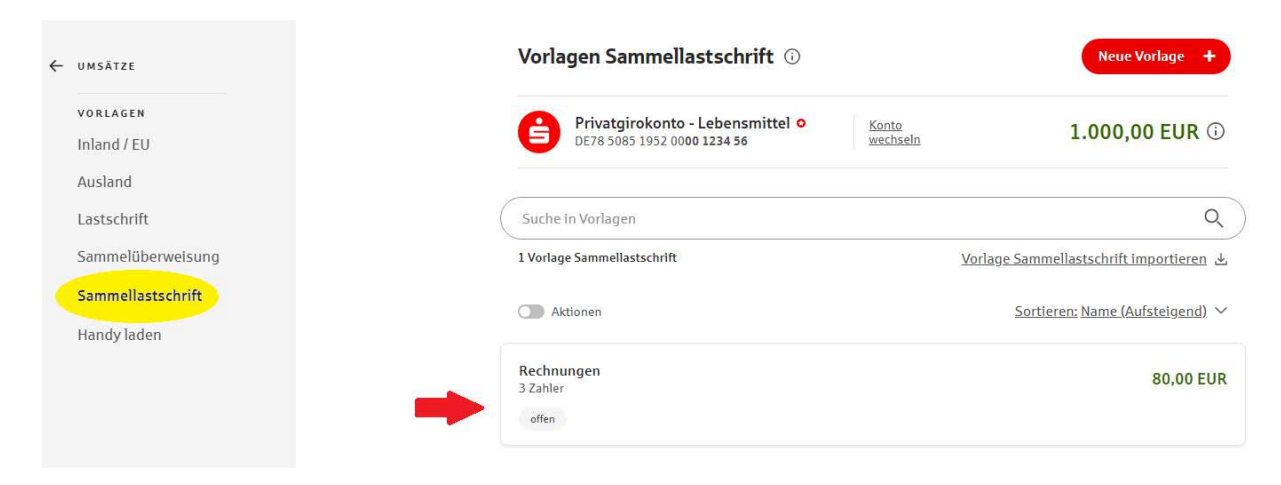

Tipp: Nutzen Sie auch das  $\cup$  oben rechts hinter "Vorlagen Sammellastschrift", hier finden Sie weitere Informationen rund um die Sammel-Vorlagen.

4. Nun wird Ihnen die bestehende Vorlage aufgeschlüsselt angezeigt. Passen die Daten, klicken Sie auf "Für Sammellastschrift verwenden" (\*1).

Möchten Sie Änderungen vornehmen, klicken Sie auf "Bearbeiten" (\*2)

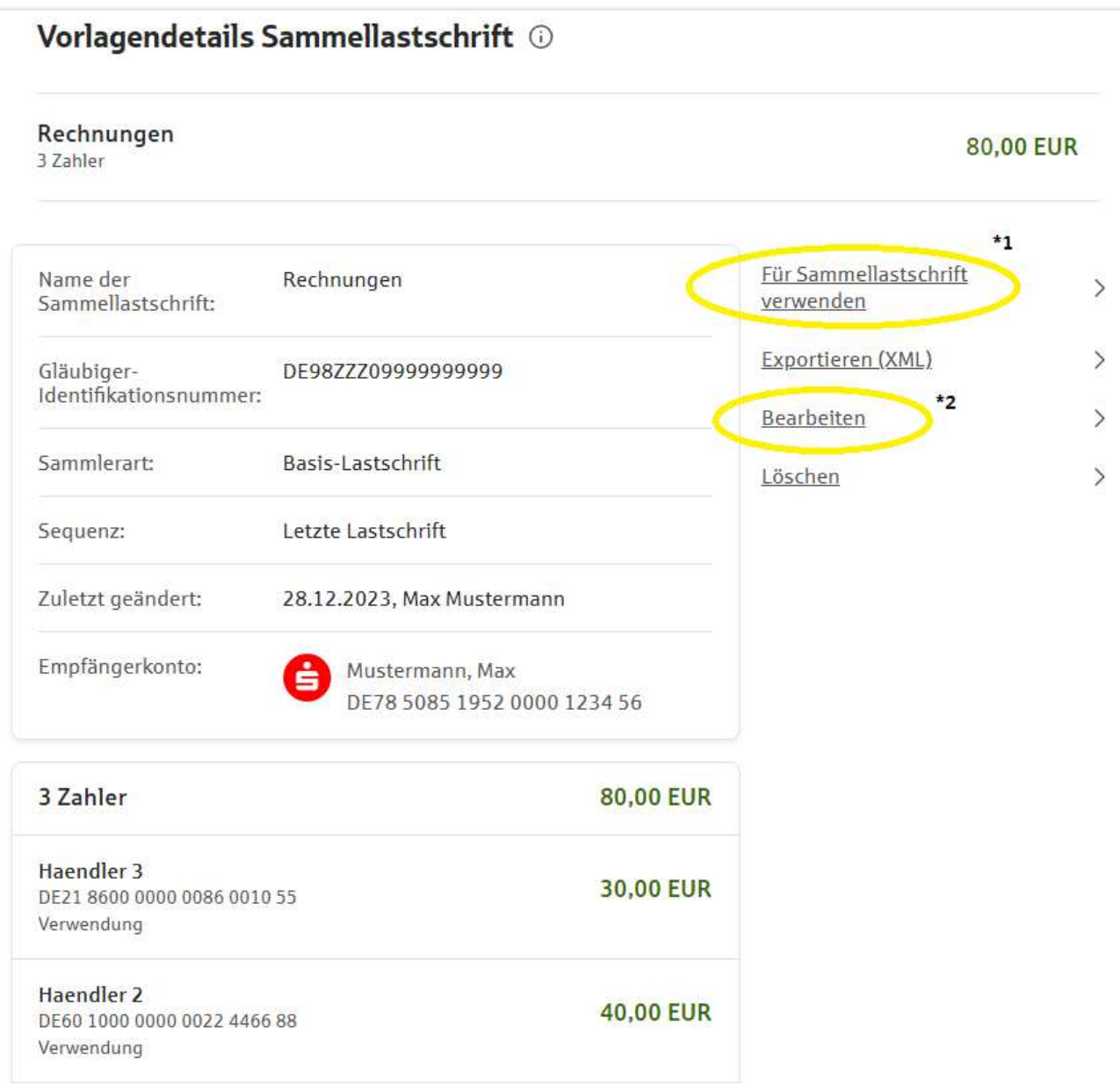

5.) Wenn Sie auf "Bearbeiten" klicken, haben Sie folgende Möglichkeiten:

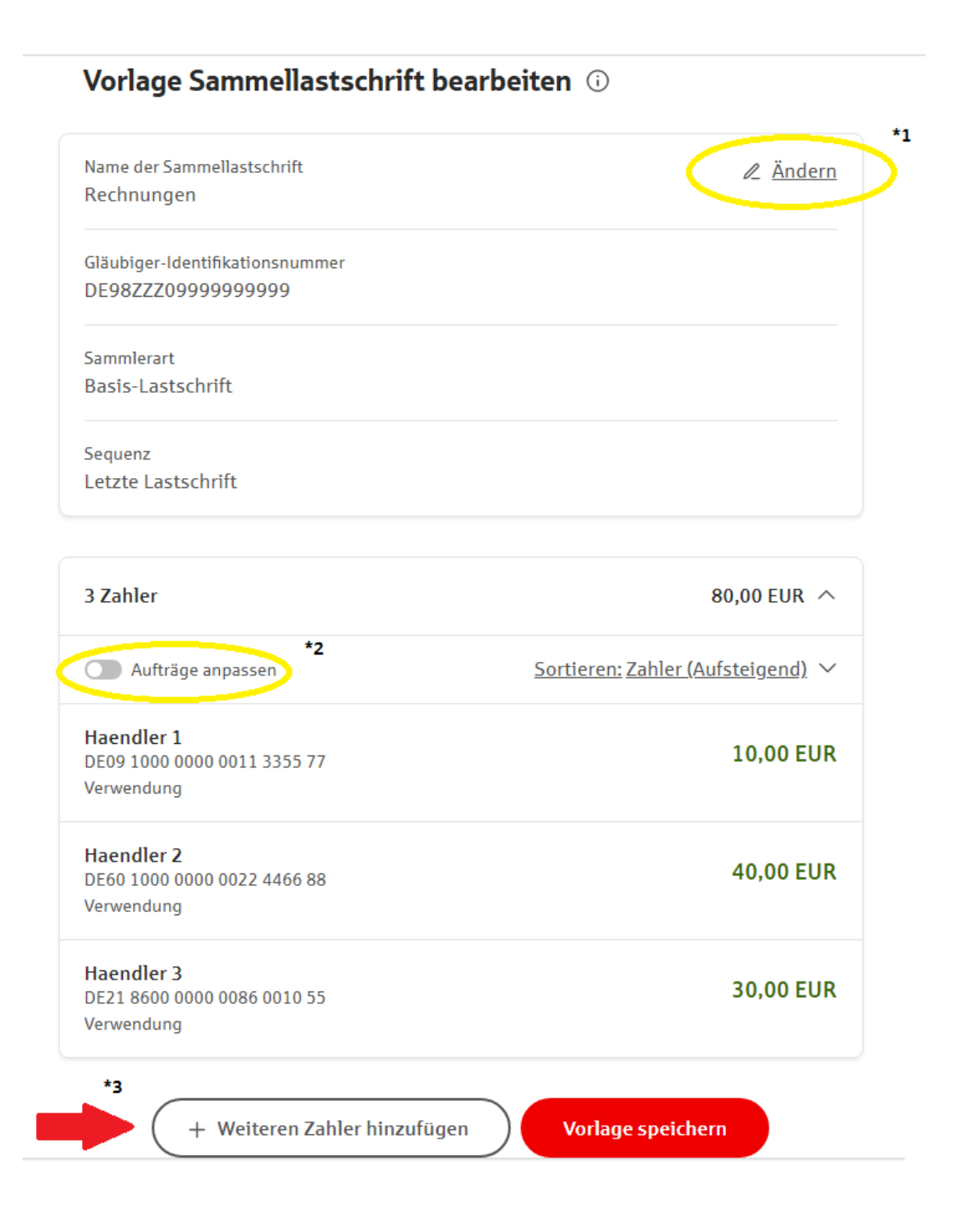

\*1: hier können Sie folgende Änderungen vornehmen:

- Name der Sammellastschrift ändern
- Sammlerart anpassen ( Basis- oder Firmenlastschrift)
- Sequenz ( einmalige- , Folge- ,letzte Lastschrift)
- Gläubiger-ID

Vorlage Sammellastschrift bearbeiten @

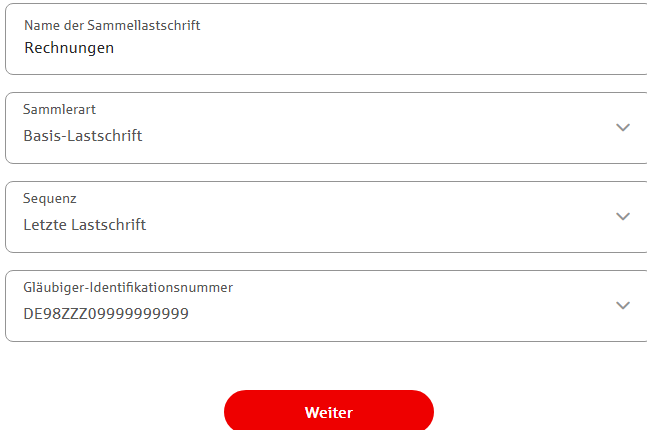

\*2: hier können einzelne Aufträge innerhalb des Sammlers geändert oder gelöscht werden:

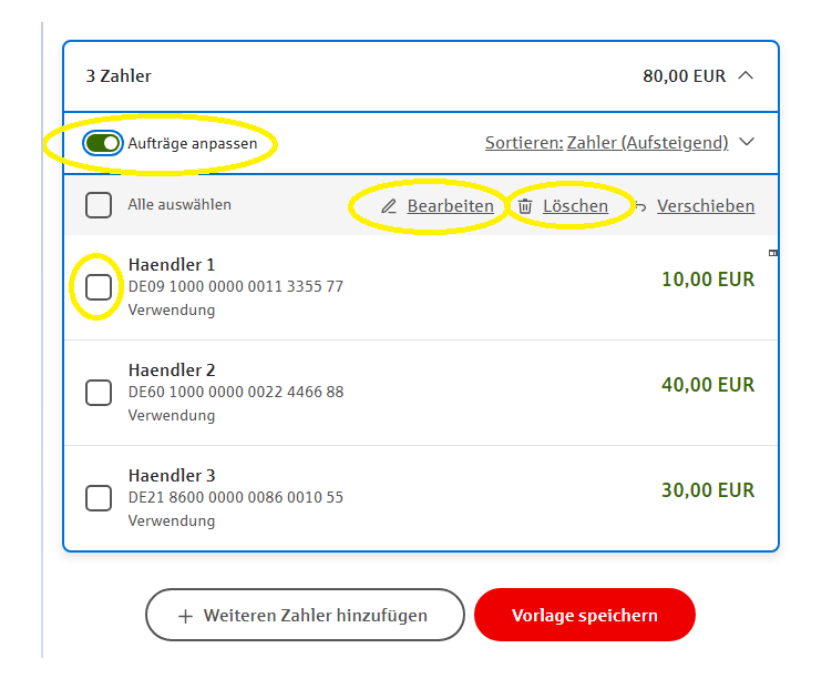

\*3: hier können neue Zahler in die bestehende Vorlage aufgenommen werden

6.) Wenn alle Änderungen erfasst sind, klicken Sie auf "Vorlage speichern".

Sie gelangen nun wieder in die Übersicht der ausgewählten Vorlage. Klicken Sie nun auf "Für Sammellastschrift verwenden":

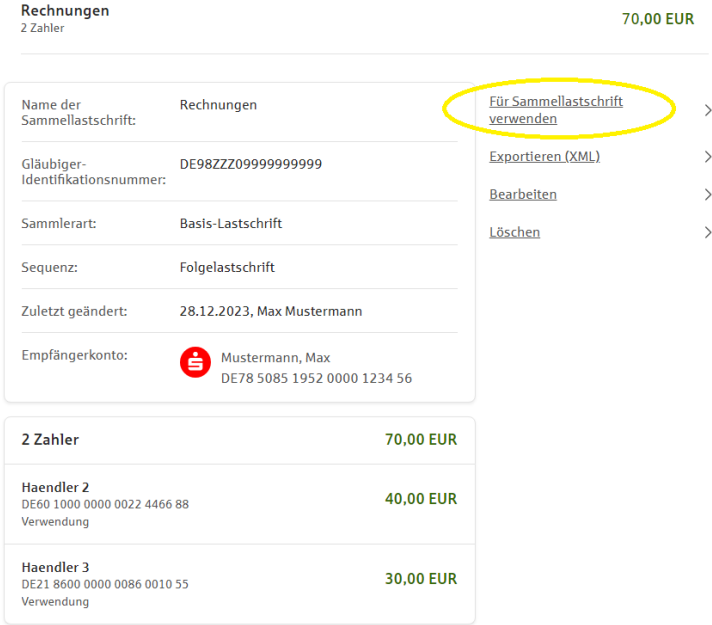

Bevor Sie die Lastschrift nun senden, haben Sie im nächsten Bildschirm noch die Möglichkeit, das Fälligkeitsdatum anzupassen:

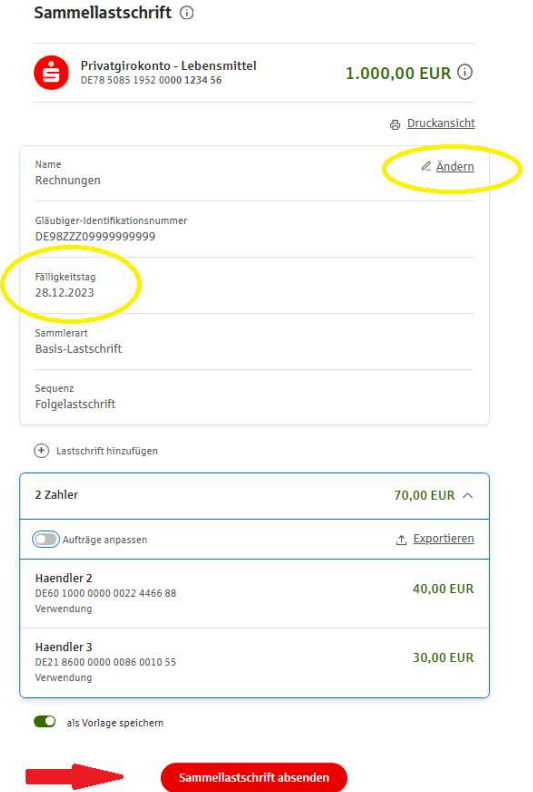

Anschließend wählen Sie "Sammellastschrift absenden". Nach erfolgreicher TAN-Eingabe wird der Auftrag gesendet.